# EN: TOSC5 - Installation Information

- [Forword](#page-0-0)
- [TOSC5 Tag ID](#page-0-1)
- [Organization code](#page-0-2)
- [Implementation](#page-0-3)
	- [Configuration of the implementation](#page-2-0)

#### <span id="page-0-0"></span>Forword

This manual contains all the information you need to integrate the TOSC5 on your website.

Please note that - unlike the previous version (TOSC4) - this is an **integration via Javascript.**

This means, that all necessary changes are made directly on your website and the application is loaded directly into the page.

If you are not particularly entrusted with handling HTML and JavaScript, we advise you to contact your web designer.

## <span id="page-0-1"></span>TOSC5 Tag ID

In order to be able to carry out the installation, Feratel must first create a TOSC5 ID (Tag ID) for you.

This Tag ID contains all logic, which data should be displayed and how:

- Point of sale (organization) and sales channel (e.g. internet)
- Design components (colors, displayed elements such as teasers, etc.)
- Sorting, navigation, display of contact details etc.
- Business logic (payment options, travel insurance, etc.)

You will then receive the so-called "Tag ID".

 $(i)$  The Tag ID is unique and is used for assignment. For the example below, the tag ID is: e4bd6533-da85-4d55-a95d-8485b7ad3346

### <span id="page-0-2"></span>Organization code

In addition to the TOSC5 ID (Tag ID), the organization code is required for the implementation.

For the following example, the organization code is: ATDEMO

As soon as you have ordered and received your TOSC5 TagID from your feratel service / support team, you can start with the integration. For support with the implementation, please contact your service team at the following email addresses:

Austria: [servicecenter@feratel.com](mailto:servicecenter@feratel.com)

Germany: [deskline@feratel.de](mailto:deskline@feratel.de)

Switzerland and Rheinland-Pfalz: [support@feratel.ch](mailto:support@feratel.ch)

#### <span id="page-0-3"></span>Implementation

The implementation offers many options to control the position and behavior of the TOSC5:

- Define in which element on the website the TOSC5 is loaded e.g. in the page between header and footer. Note: The TOSC5 should be wrapped in an element that takes up the full width of the website. Otherwise there will be display problems.
- In addition, parameters can be transferred that are required for example for design changes, script integration as well as tracking mechanisms.
- Note: The page path of the destination web page should not use the same words as the [TOSC5](https://feratel.atlassian.net/wiki/spaces/CONNECTIVITY/pages/62429207/Tutorial%3A+targetRoute) path. TOSC5 default paths

#### Insert Tag ID / Organization Code / Element ID using a code example:

```
<script>
         window.dw = window.dw || function () { (dw.q = dw.q || []).push(arguments) };
         dw('settings','e4bd6533-da85-4d55-a95d-8485b7ad3346',
         {
              "lang": 'en',
              "target": "ElementID"
         });
         \le/script><script async src="https://resc.deskline.net/DW5/start/ATDEMO/e4bd6533-da85-4d55-a95d-8485b7ad3346/index.js"></script>
\odot
```
In the following example, the code is integrated into a website with header and footer:

HTML code example

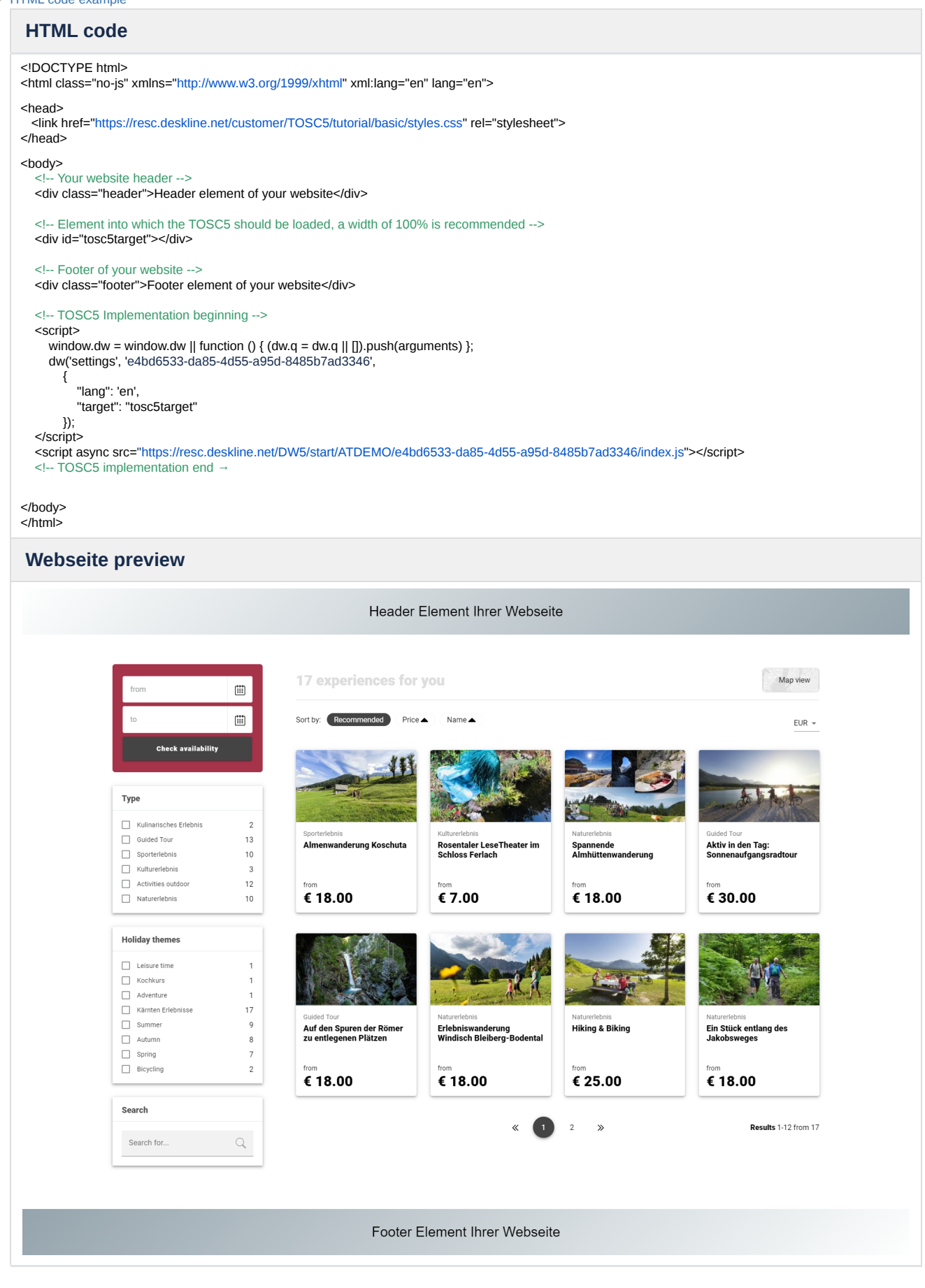

## <span id="page-2-0"></span>Configuration of the implementation

When integrating the TOSC5, it is possible to set additional settings and parameters that influence how the system behaves on your website.

For example, it is possible to display a subpage directly when it is called, or to filter the content that is to be loaded using additional parameters to display certain subcategories.

These parameters are transferred in JSON format directly in the installation code.

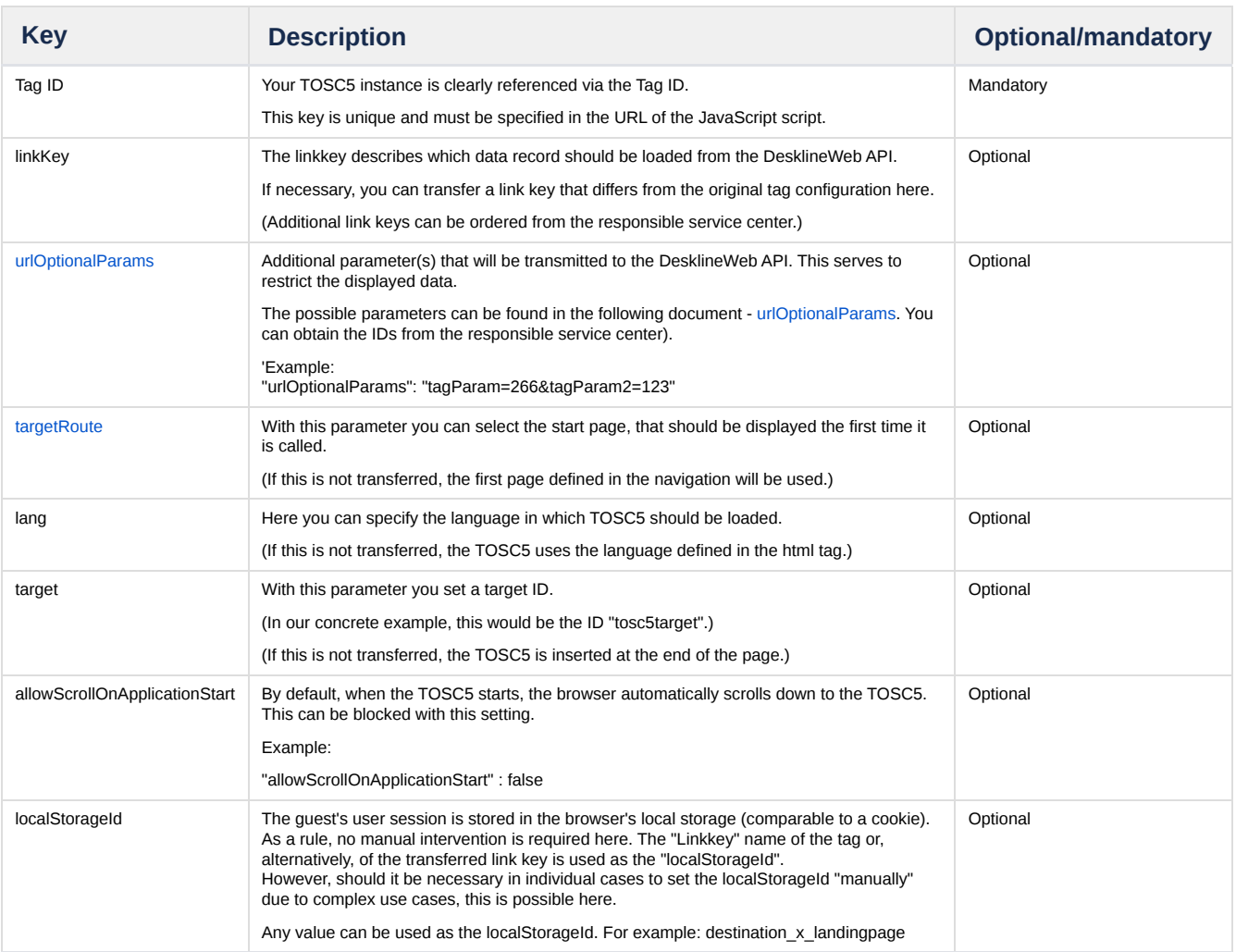